# DEN ULTIMATE PDF-GUIDE

# DEN PERFEKTE TRYKKSAK

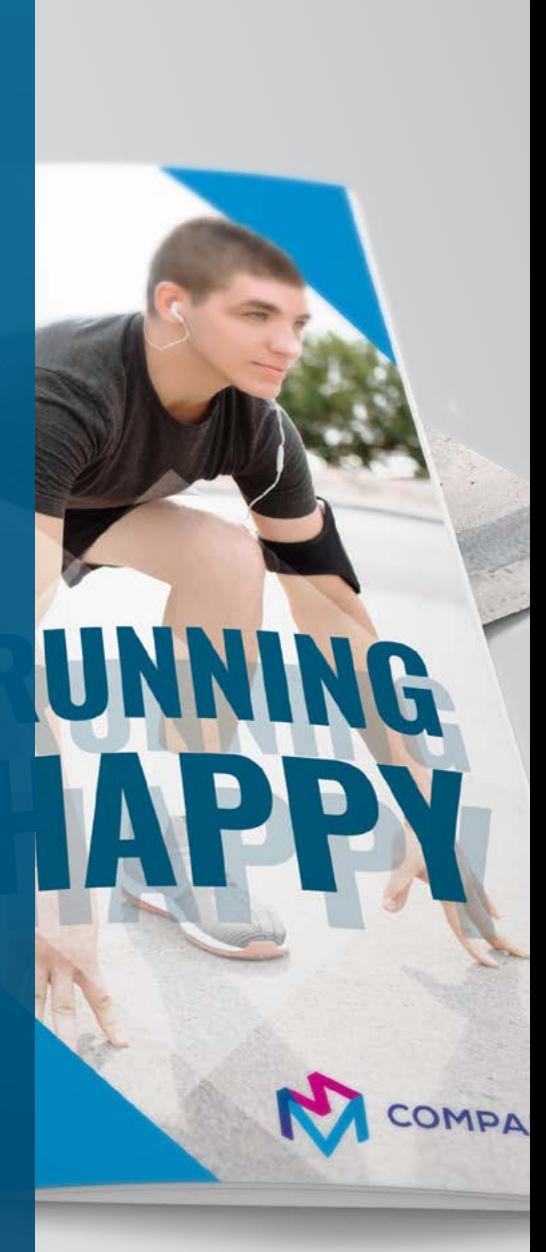

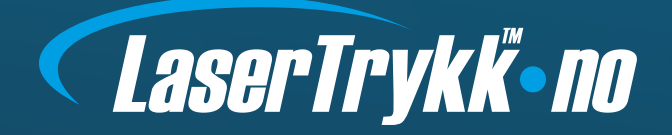

# UNNGÅ DE TYPISKE FEILENE I OPPSETTET DITT

Etter å ha behandlet flere millioner trykkordre vet vi at over 90 % av feilene oppstår på de samme stedene!

Følg guiden vår og du er godt på vei.

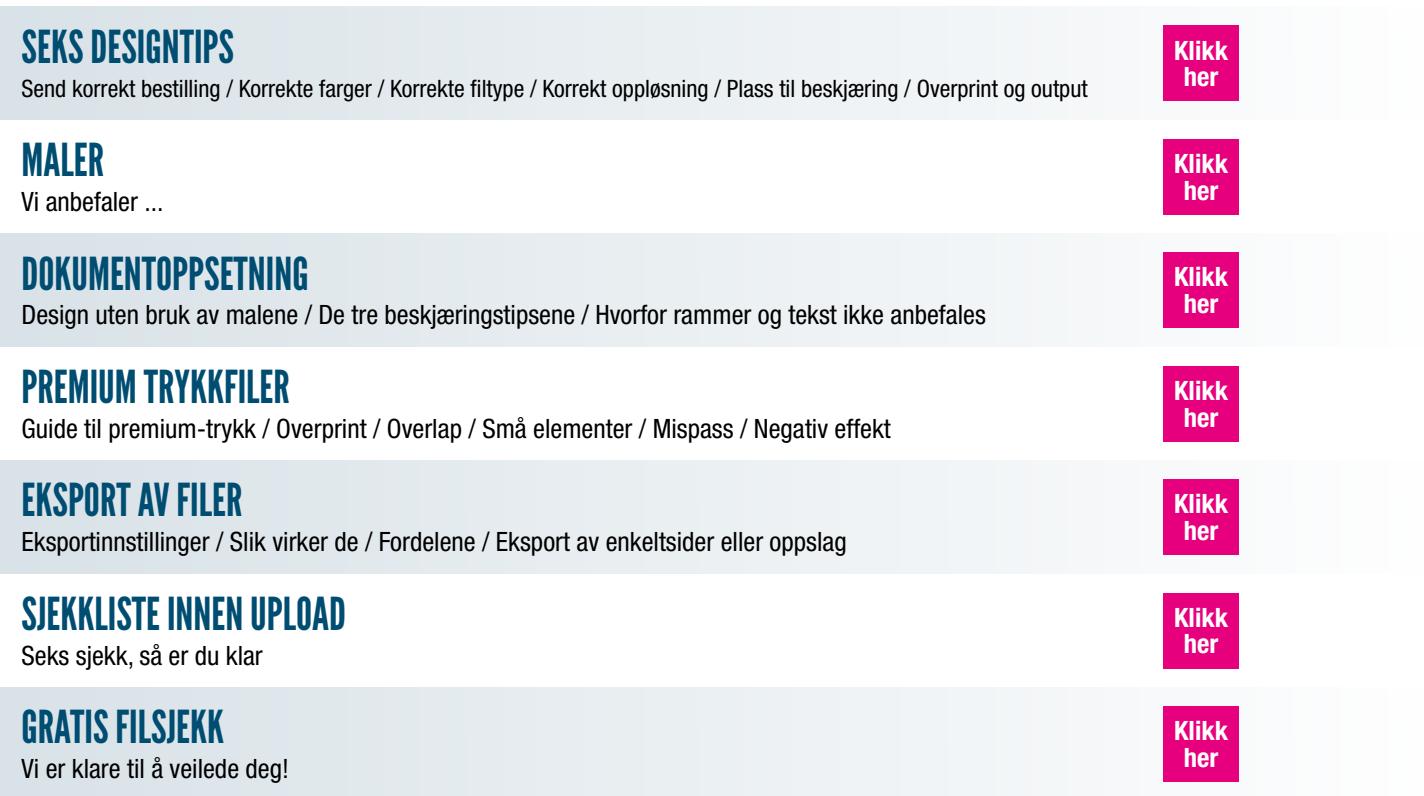

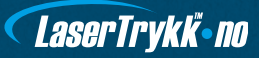

# SEKS DESIGNTIPS

# 1. SEND KORREKT BESTILLING

Husk å opplyse alle bestillingsdetaljer når du sender ordren din.

#### Typiske bestillingsdetaljer:

- **★** Produkt (hvilken trykksak du ønsker)
- $\bigstar$  Opplag (hvor mange du skal bruke)
- $\bigstar$  Ditt telefonnummer gjerne mobil
- $\star$  Forsendelsesadresse
- $\star$  Faktureringsadresse

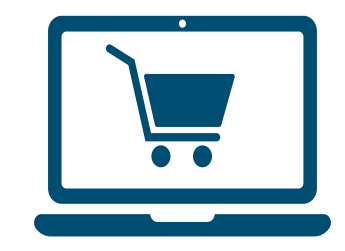

Bestill på [www.lasertrykk.no](https://lasertrykk.no/) og unngå problemer. Ved å bestille via hjemmesiden er du sikret at vi mottar all relevant informasjon.

## 2. BRUK KORREKTE FARGER

Vi trykker alt med fire CMYK-farger med unntak av enkelte trykksaker med Pantone-farger.

#### Husk trykkfil i CMYK-farger

I de fleste grafiske programmer kan du velge å arbeide i CMYK-farger (fremfor RGB-farger).

#### Last ned vår CMYK-guide

Last ned vår CMYK-guide, hvor du finner et bredt utvalg av CMYK-fargeprøver. Du kan laste ned fargemapper på [www.lasertrykk.no/fargefolder](https://www.lasertrykk.no/content/dat/download/FOLDER_2021_WEB_v1.pdf).

#### Slik defineres fargen sort

Skal du definere fargen sort (til dekkflate) med CMYK-farger, får du best resultat ved å velge: C=60 M=40 Y=40 K=100. Sort tekst og strek-tegninger skal defineres som C=0 M=0 Y=0 K=100.

## **Pantonefarger**

Som nevnt trykkes enkelte av våre trykksaker med Pantone, dette er spesialfarger som ikke kan skapes med CMYK-skalaen. Dette gjelder alltid offsettrykksaker som konvolutter og brevpapir, disse skal ha en eller flere Pantone-farger.

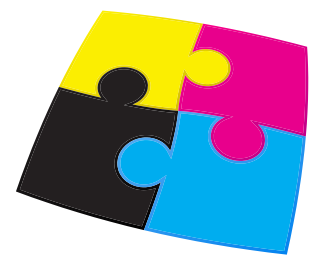

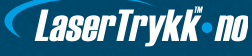

# 3. BENYTT KORREKT FILTYPE

Vi kan håndtere alle filtyper, kjente som ukjente. Det beste resultatet får du hvis du benytter PDF-format med alle fontene inkludert i filen.

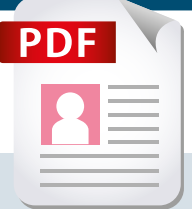

## ANDRE POPULÆRE FILTYPER

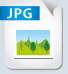

#### Tif/jpg

I nesten alle grafiske programmer kan man lagre i bildeformatene tif og jpg. Lagre filen i maksimumkvalitet, i CMYK-farger og min. 300 dpi. Er det tekst på trykksaken anbefaler vi min. 600 dpi for optimal skarphet.

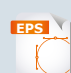

#### **Eps**

Et populært vektorformat som typisk gir bedre resultat enn tif/jpg. Husk å konvertere alle fonter til kurver (vektorisert/ outlined). Fonter kan også være inkludert i filen.

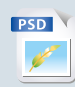

#### InDesign, Photoshop og Quark

Eksporter til PDF-format – se ovenfor. Alternativt eksporter til eps, og åpn eps-filen i Illustrator, konverter alle fonter til outlines, og lagre som eps/PDF.

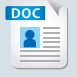

#### Microsoft Office (Word, Excel, PowerPoint, Publisher)

Utskriv til PDF-format (krever Adobe Acrobat eller vår gratis PDF-writer – se download-seksjon).

Husk at Microsoft Office-formatene ikke er beregnet til grafisk bruk, og vi påtar oss ikke ansvaret for fargene i den endelige trykksak.

#### Gratis PDF-generator

På [www.lasertrykk.no/download](https://lasertrykk.no/downloads)s kan du downloade en gratis PDF-writer og selv lage PDF-filer.

# 4. KORREKT OPPLØSNING (PPI)

Ved å bruke korrekt dpi unngår du at din trykksak blir kornete og uskarp. Som utgangspunkt skal trykkfiler ligge i 300 ppi. Vi anbefaler dessuten å ikke lage tekst som bitmap.

#### DPI eller PPI?

Selv om DPI (punkter per tomme) og PPI (piksler per tomme) vilkårene begge beskriver oppløsningen (eller klarheten) av et bilde, er de ikke det samme.

PPI beskriver antall piksler som vises per tomme på en skjerm. DPI brukes til utskrift, og beskriver antall fysiske prikker med blekk på trykksaker.

- **Eilder og leseavstand,** f.eks en folder (10-50 cm): min. 150 ppi 300 ppi for optimalt resultat.
- $\star$  Bilder på ståavstand, f.eks plakater, roll-ups og liknende (min. 50 cm): min. 60 ppi helst 100 ppi.
- **Eilder på bannere,** som leses på flere meters avstand: 5-50 ppi avhenging av om leseavstanden er 5 eller 20 meter.

5 ppi høres helt tullete ut, men faktisk betyr det at hver pixel er 0,5 x 0,5 cm – en så liten prikk kan man ikke se på 20 meters avstand – derfor kan 5 ppi være helt fint.

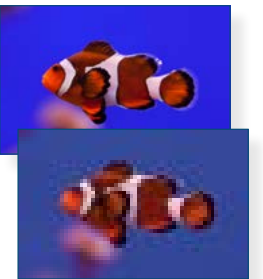

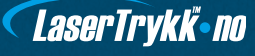

# 5. HUSK PLASS TIL BESKJÆRING

Dette er det viktigste rådet, da det er her vi opplever flest feil.

#### Ekstra 3 mm i layoutet

Det viktigste er at du husker å legge til 3 mm på alle sider av trykksaken, også kalt "bleed". Tekst og grafiske elementer bør ha en sikkerhetsavstand på minst 3 mm fra den siste kanten av trykksaken.

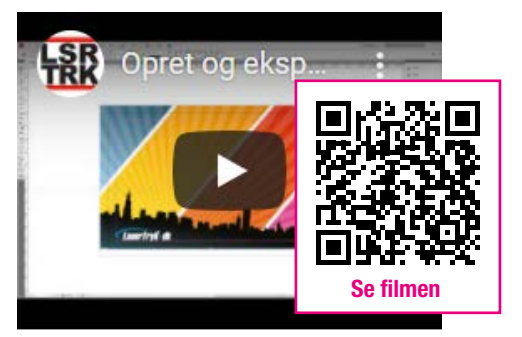

Se vår videoguide [her,](https://www.youtube.com/watch?v=FUtCFCyRP6w) som viser hvordan du lager beskjæring i InDesign.

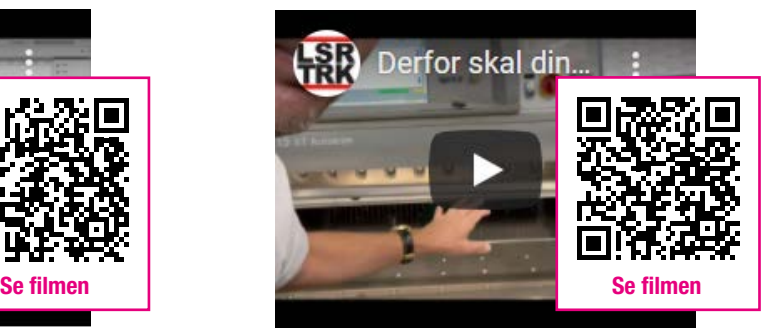

Se også videoen vår [her](https://www.youtube.com/watch?v=Diw1rvnaP08&t=2s) og forstå hvordan minimale svingninger kan påvirke designet ditt.

Unngå problemer med beskjæring ved å benytte en av våre [maler.](https://lasertrykk.no/maler) Se flere beskjæringstips i [dokumentoppsetting.](#page-5-0)

## 6. OVERPRINT OG OUTPUT

Unngå å bli overrasket over at noe forsvinner!

InDesign, Illustrator og Acrobat kan stilles inn til å alltid vise overprint - dermed vil du oppdage eventuelle problemer med layoutets fargelag.

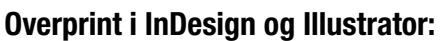

Slå på Overprint Preview i InDesign så vil alt layout simulere det ferdige trykket: InDesign > View > Overprint Preview. Se quide.

## Overprint i Acrobat Pro:

Oppdag feil når den trykkeklare PDF-en gjennomgås. Det anbefales å alltid ha overprint-visning slått på: Edit > Preferences > Page Display > Page Content and Information > Use Overprint Preview > Always. [Se guide.](https://www.lasertrykk.no/gfx/pdf-pro.pdf)

## Output Preview-verktøy i Acrobat:

Du kan også bruke Output Preview som verktøy. Slå på "Simulate Overprint" i Acrobat: View > Tools > Print Production > Output Preview > Simulate overprinting. [Se guide.](https://www.lasertrykk.no/gfx/pdf-vaerktoej.pdf)

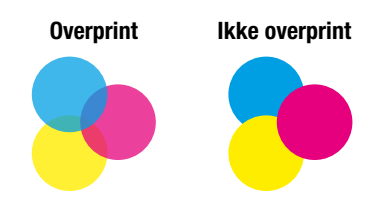

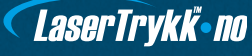

# <span id="page-5-0"></span>MALER

Vi anbefaler at du bruker en av våre maler når du designer trykksaken din. Når du benytter malene unngår du problemer med beskjæring, dokumentstørrelse m.m.

Malene er plassert i en ZIP-fil, hvor du finner:

- $\star$  Mal i PDF-format
- $\star$  Mal i InDesign-format
- $\star$  Våre eksport-innstillinger
- ★ Dokumentet "Slik designer du din trykksak.pdf"

Du får tilgang til alle maler på [www.lasertrykk.no/maler.](https://lasertrykk.no/maler)

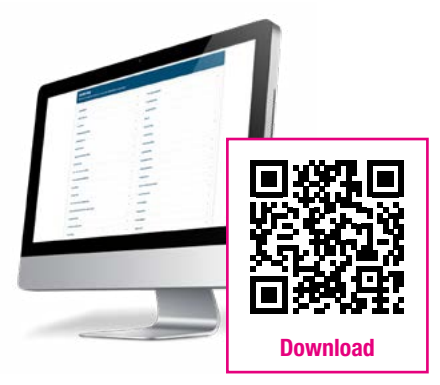

# DOKUMENTOPPSETNING

Slik gjør du det hvis du ikke vil bruke malene våre.

1. Start et nytt dokument

Kan også hete "ny side", "nytt canvas" eller "nytt artboard".

2. Dokumentoppsetning – InDesign

Sett dokumentstørrelsen til trykksakens ferdige mål; f.eks. postkort (105 x 148 mm).

- 3. Sett in 3 mm beskjæringssone og 3 mm sikkerhetssone Dette gjøres i menyen "Nytt dokument", "Beskjæring og satslinje".
- 4. Dokumentoppsetning andre programmer

Hvis du ikke kan sette inn bleed i programmet, kan du stille inn dokumentstørrelsen 3 mm større enn den endelige størrelsen på trykksaken på alle fire sider. Dette kalles "legge til beskjæring".

LaserTrykk-no

#### Eksempel på tillegg av 3 mm beskjæring:

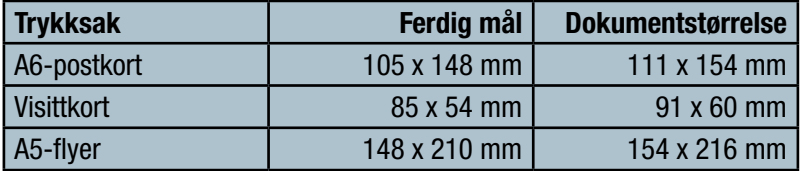

Heretter settes det inn en sikkerhetssone hele veien rundt i dokumentet, 3 mm fra trykksakens endelige størrelse.

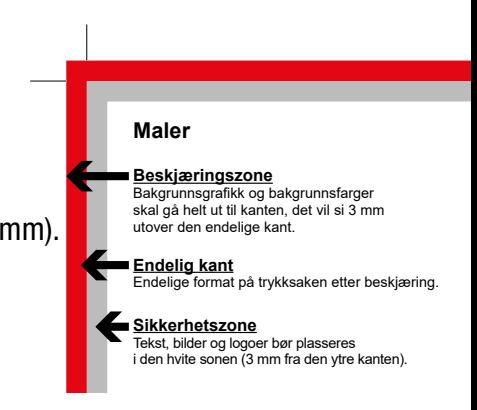

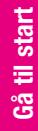

# DE TRE BESKJÆRINGSTIPSENE

Hvis nedenstående tre beskjærings-tips følges, vil det sjeldent oppstå feil.

## TIPS 1

Design filen i korrekt størrelse fra begynnelsen av!

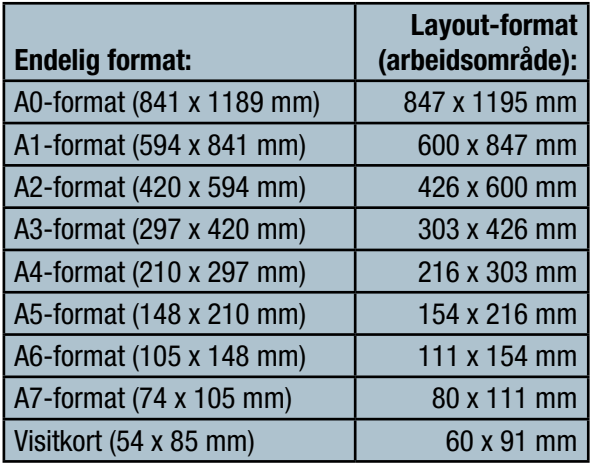

## TIPS 2

Grafikk som skal ut til kanten skal fylle hele arbeidsområdet!

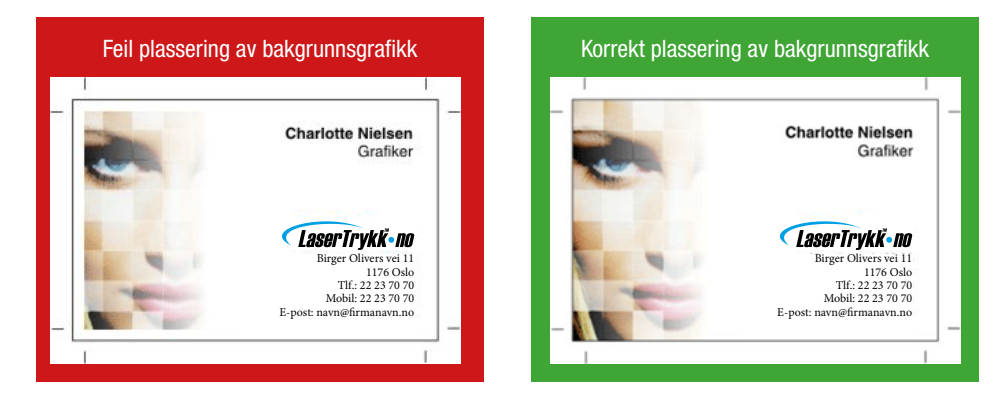

## TIPS 3

Ikke plasser tekst for nær kanten!

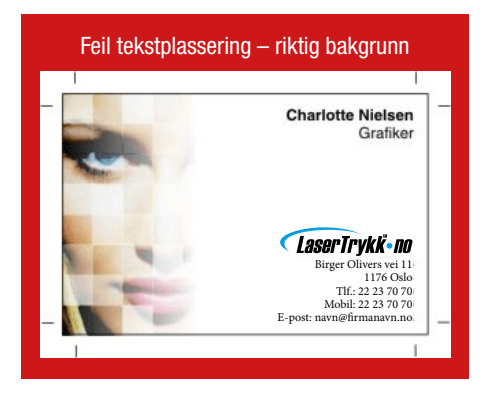

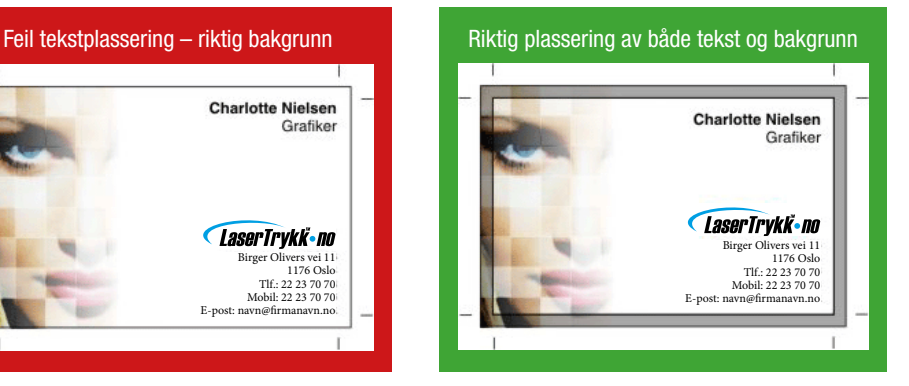

# HVORFOR RAMMER OG TEKST IKKE ANBEFALES

Se hvordan et "skjevt" kutt på bare 1 mm påvirker et layout som "i teorien" er greit. Hvis vi kunne kutte mer presist enn +/- 1 mm, var 3 mm for beskjæring ikke nødvendig – men det er det.

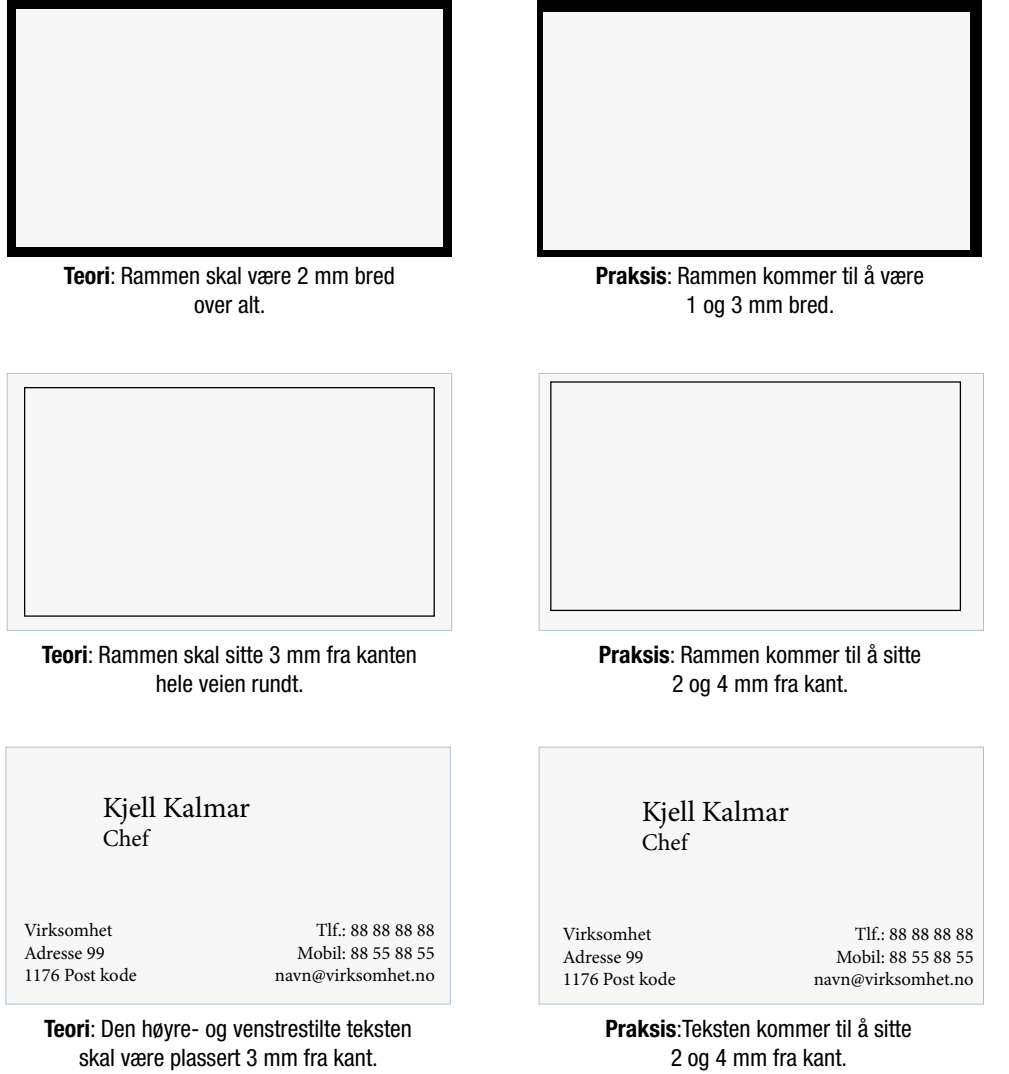

**LaserTrykk**·no

Gå til start Gå til start

# PREMIUM TRYKKFILER

Selv om vi er store tilhengere av at det skal være enkelt, stiller denne typen foredling noen krav til trykkfilen din. Denne korte guiden tar utgangspunkt i InDesign, men prinsippene er de samme uansett hvilket (egnet) program som benyttes til utarbeiding av trykkfiler.

Vi kan påføre tre effekter:

- $\star$  Gullfolie
- $\star$  Sølvfolie
- Ì 3D-lakk

Hver effekt som brukes skal defineres i trykkfilen som en unik spottfarge (staffasjefarge). Hvilke farger som brukes til de forskjellige effektene er underordnet, men optimal kontrast til selve trykkfilen er en fordel.

**Earvenrave**  $\vert$   $\vert$   $=$ 00 y. **STLVER** VARNISH GOLD

Delvis lakk navngis «VARNISH», sølvfolie «SILVER» og gullfolie «GOLD» - alltid med store bokstaver.

## **OVERPRINT**

Overprint skal alltid brukes på de delvise elementene, uansett om det ligger trykkfarge under effekten eller ei.

# **OVERLAP**

Effekter som overlapper skal slå hull, så det ikke legges flere lag oppå hverandre. Det skyldes at det brukes lakk som kleber på folien og lag med overlap vil derfor bli for tykke. Fig. A1 til venstre viser de tre variantene i den ferdige filen. Fig. A2 viser elementene trukket fra hverandre.

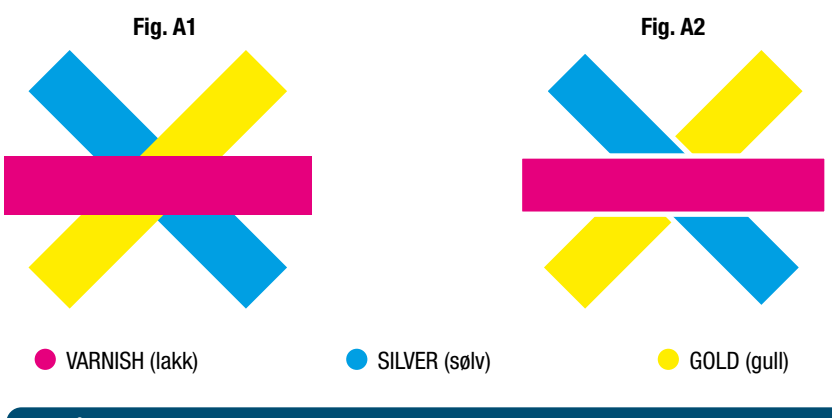

# SMÅ ELEMENTER

Vær oppmerksom på at delvis lakk og folie fungerer best, hvis elementene ligger minimum 3 mm fra hverandre, fra kanten og/eller brett (fold). Vi anbefaler ikke punktstørrelser under 12 pkt.

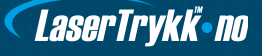

# **MISPASS**

Da hver effekt legges på trykkarket i en særskilt arbeidsgang, så kan mispass forekomme på elementer med liten toleranse (fig. B1). Sørg alltid for å ta høyde for dette i designet. Fig. B2 viser et mispass på kun 0,3 mm.

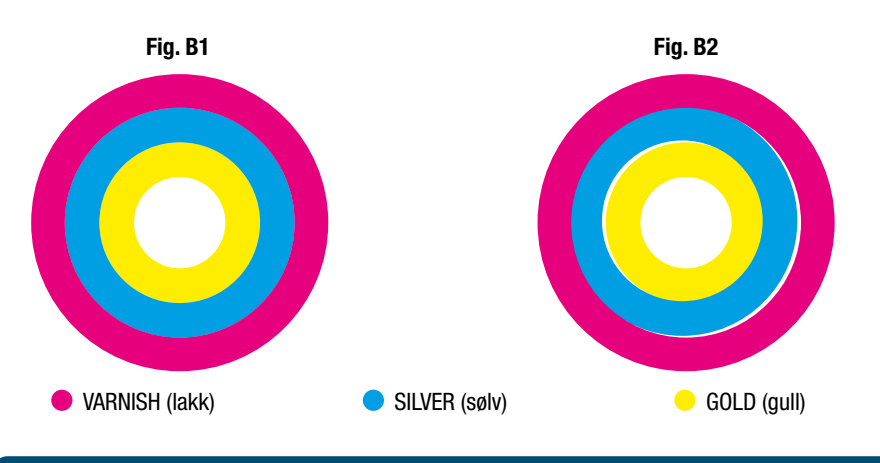

# NEGATIV EFFEKT

Ønskes negativ effekt i folien skal elementer, eksempelvis tekst som vist til høyre (Fig. C1), ha en viss toleranse. Gullfolien overlapper den bakenforliggende grafikken, samtidig som det er tatt høyde for mispass. Fig. C1 er laget med en hvit kasse som bakgrunn (Fig. C2). Samme oppgave kan også løses med en stroke (Fig. C3).

Ficipiet fuga. Mint occusa que plignis et ad eatem rerum aut et andis est, quam ratem quam lia niet labor alMo tem inc-

tem. Dam alibusdae

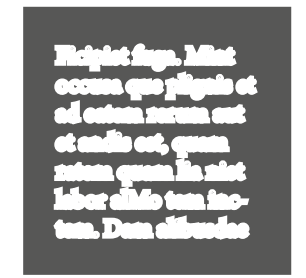

Fig. C1 **Fig. C2 Fig. C2 Fig. C3** 

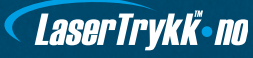

# <span id="page-10-0"></span>FARGEPROFILER

★ Til bestrøket (coated) papir, f.eks. Silk, anbefaler vi FOGRA39.

★ Til ubestrøket (uncoated) papir, f.eks. offset, anbefaler vi FOGRA47.

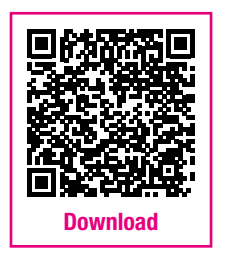

# EKSPORT AV FILER

Vi anbefaler, at du laster ned og installerer våre eksportinnstillinger, hvis du designer din trykksak med hjelp av Adobes programmer (InDesign, Illustrator og Photoshop).

# SLIK FUNGERER DE

- 1. Last ned zip-filen og pakk den ut
- 2. Dobbeltklikk på filen "LaserTryk.dk.joboptions" (InDesign/Photoshop/Illustrator skal være lukket)
- 3. Eksport-innstillingene er nå installert og finnes i din InDesign-meny.
- 4. Velg "File" "Adobe PDF Presets" "SPG 2020"

Last ned eksportinnstillinger i QR-koden eller her: [www.lasertrykk.no/downloads](https://lasertrykk.no/downloads).

# FORDELEN VED EKSPORTINNSTILLINGER

Når du bruker eksportinnstillingene våre, er du sikker på at du kontrollerer:

- Problemer med transparens
- Problemer med beskjæring
- Problemer med manglende fonter
- Problemer med unødvendig høy oppløsning

# KORREKT EKSPORT – ENKELTSIDE ELLER OPPSLAG

Når du eksporterer trykkfilen fra InDesign, kan du velge å eksportere sidene som enkeltsider eller oppslag.

- **★ Størstedelen av trykksakene må eksporteres som enkeltsider i ett dokument (pdf)** og i riktig rekkefølge.
- $\bigstar$  Omslag og foldere skal eksporteres som oppslag i ett dokument (pdf), og sidene må være riktig sammensatt. Husk å sette inn en rygg, hvis det er en limt bok.

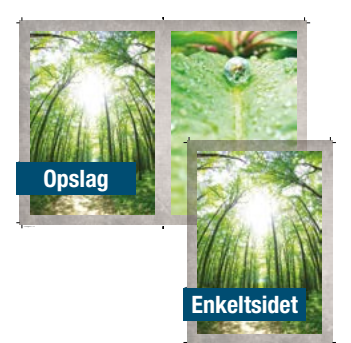

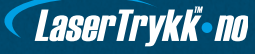

# SJEKKLISTE INNEN UPLOAD

#### $\nabla$  Korrekt beskjæring

Jeg har laget korrekt beskjæring og trykkfilen min er derfor 3 mm større på alle kanter enn den endelige trykksaken.

#### $\nabla$  Korrekt sikkerhetssone

Jeg har plassert tekst, grafikk og logoer innenfor for sikkerhetssonen (minimum 3 mm fra trykksakens kant).

#### $\nabla$  Korrekt oppløsning

Alle bilder i min trykkfil har en oppløsning på minimum 300 dpi, når de er plassert i 100 % i dokumentet. *Psssst*... Er du i tvil, om for eksempel oppløsningen er god nok, så forstørr skjermen din til 200-300 %. Hvis det fortsatt ser skarp og ikke-pikselert ut, vil den også se bra ut på trykk.

## $\nabla$  Korrekte farger

Trykkfilen min er laget med CMYK-farger. Har jeg satt inn bilder eller annet i RGB/Pantone-farger, lar jeg LaserTrykk.no konvertere til CMYK-farger, for å få det beste resultat. Jeg er klar over at fargene kan endre seg under konverteringen.

#### $\nabla$  Korrekte PDF med fonter inkludert

Alle fonter ble embedded/inkludert da jeg eksporterte PDF-filen min. Hvis du bruker våre eksportinnstillin-ger [\(se her\)](#page-10-0) eller hvis du eksporterer du som "high quality"/"press quality", skjer dette automatisk.

#### $\nabla$  Ingen oppslag (ved trykksaker med flere sider)

Min PDF-fil inneholder sidene fortløpende. En 24 sider hefte krever altså en PDF-fil med 24 sider. Send derfor ikke PDF-filer med sidene plassert mot hverandre / som oppslag. Hvis du ønsker å ha et sterkere omslag på heftet ditt, må du sende omslaget som en egen trykkfil.

# GRATIS FILSJEKK

Er du i tvil om filen din kan brukes til trykk, tilbyr vi å sjekke den før trykk – gratis og uforpliktende.

Vi sjekker din fil for:

- $\star$  Korrekt beskjæring
- $\star$  Korrekt oppløsning (dpi)
- $\star$  Format / filtype
- $\star$  Korrekte farger

Se mer på [www.lasertrykk.no/filsjekk.](https://lasertrykk.no/filsjekk)

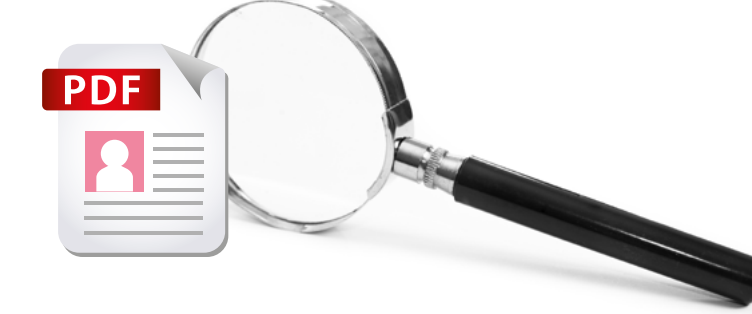

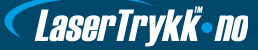